## **Cancer Services Scheduling Inpatient Appointment - Direct Scheduling**

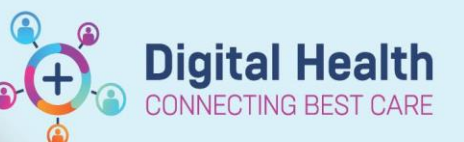

**Digital Health Quick Reference Guide** 

## **This Quick Reference Guide will explain how to:**

Process appointments for patients who **DO NOT** have a regimen ordered in EMR that are Inpatient visits. e.g. HITH, Clinical Trials, Non-EMR IP treatment.

## **Definitions:**

**Scheduling Appointment Book** – Calendar view of the daily time slots available for an appointment to be scheduled **Direct Scheduling** – Allows patients or users of an external application to schedule appointments without interacting with the health systems scheduling staff.

**Inpatient** – A patient who is admitted to hospital for treatment

- 1. Search for patient in PowerChart.
- 2. Review that there is no treatment ordered in Treatment Calendar via Oncology/Haematology View

Nurse Oncology View | ONC/HAEM Flowsheet | Treatment Calendar | Febrile Neutropenia

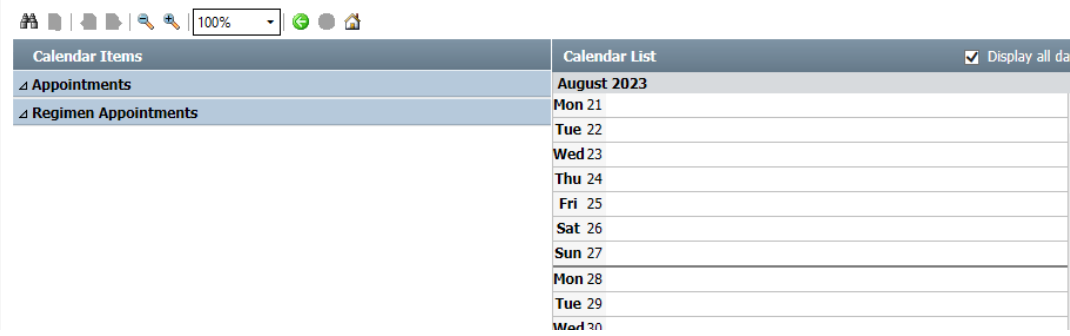

- 3. Navigate to Scheduling Appointment Book to process scheduling request
- 4. Open/Click on Appointment tab
- 5. Within the 'Appointment' tab, select appropriate appointment type (try to match the minutes with intended time).

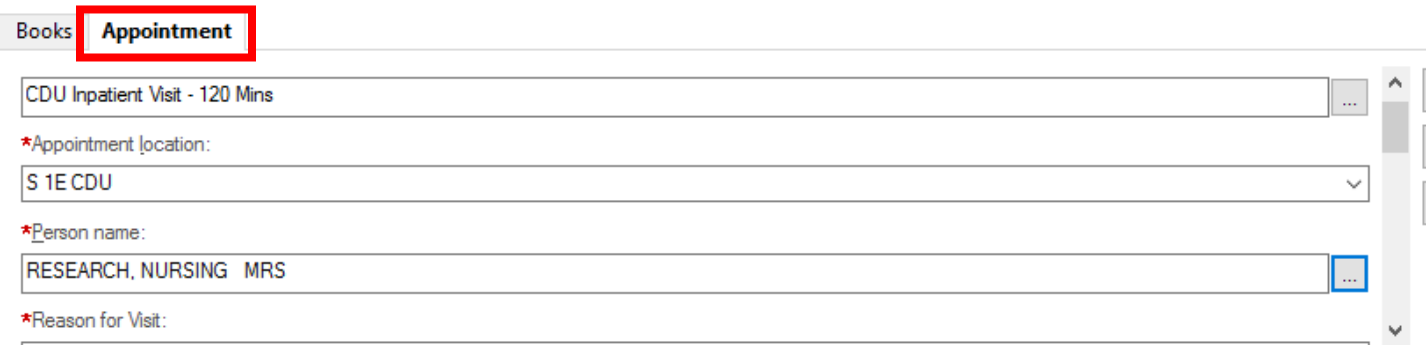

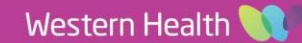

6. Complete all mandatory (highlighted yellow) fields as a minimum including the right patient **(Do not select any encounter for patient).**

\*\*\* Reason for Visit\* \*\* Ensure appropriate prefix!\*\*

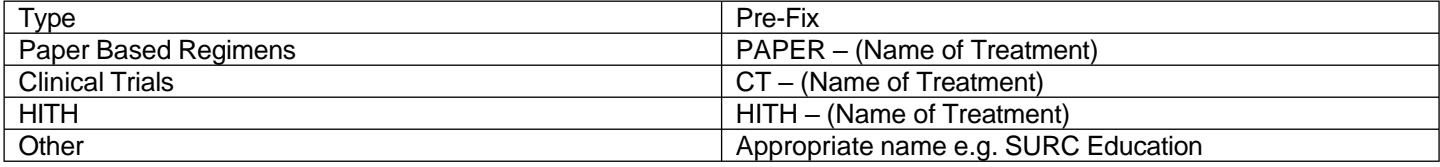

- 7. Select 'Move' once ready to place into date/time/chair
- 8. Appointment attribute window will display for review of details. Click OK.
- 9. Appointment request will display in 'Work in progress:' section, to be scheduled into appropriate date/time.
- 10. Drag and drop 'Primary Resource' to appropriate date/time/chair.

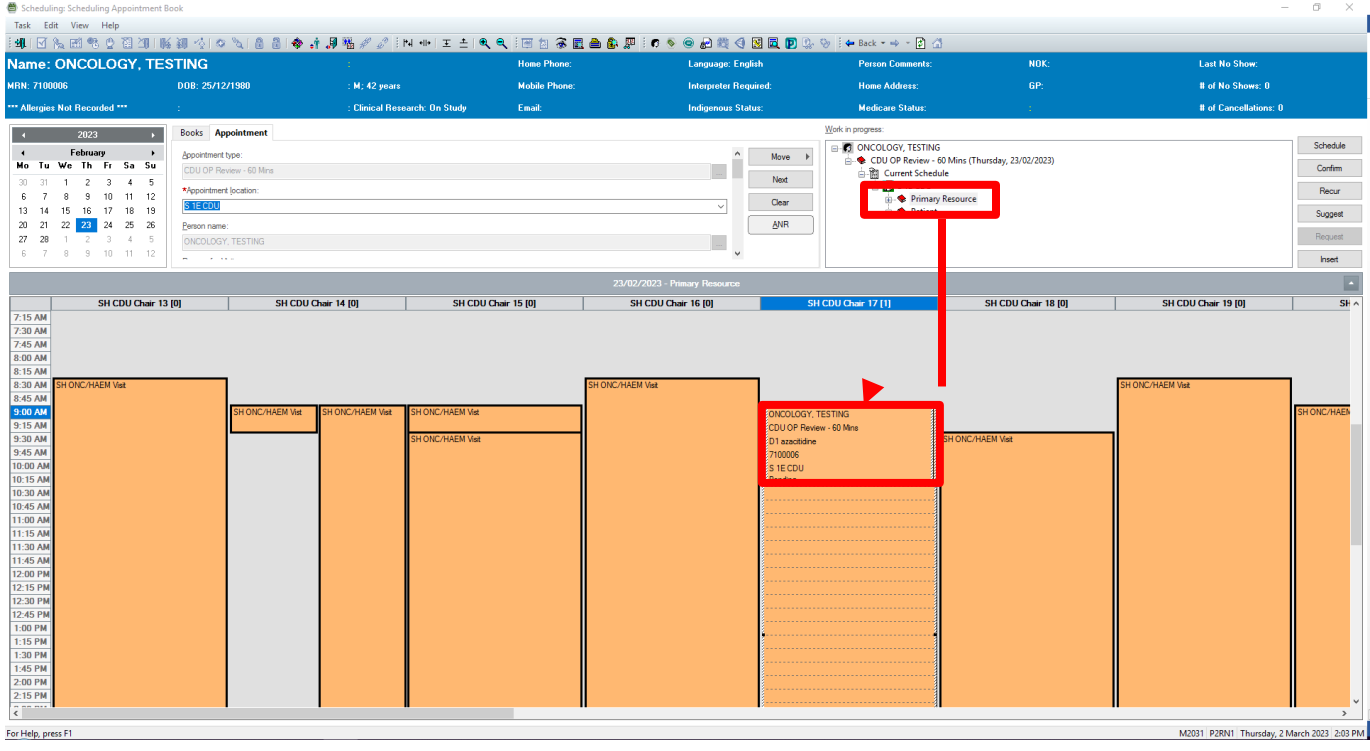

- **11. PLEASE CREATE iPM Pre-Admission at this point for this booking. Date/Time for iPM Pre-Admit to EXACTLY match date/start time you have just chosen.**
- 12. Once the pre-admission is created in iPM, go back to Scheduling Appointment Book and click Confirm to continue

processing appointment.

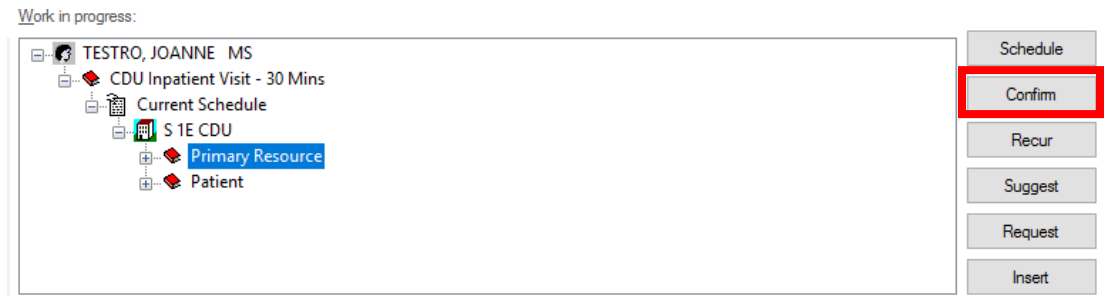

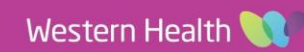

**Digital Health** 

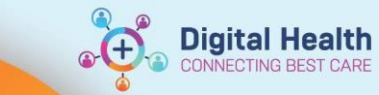

- 13. 'Confirm' window appears. Review details and click OK
- 14. 'Encounter Selection' window appears. SELECT iPM Pre-Admit that was created for this appointment. \*Use 'Est Arrive Date' Column to see date to help find correct date/time. e.g. EMR date/time is 01/01/2023 at 0900 > iPM should also be 01/01/2023 at 0900
- 15. Click 'OK'. Appointment will now be confirmed

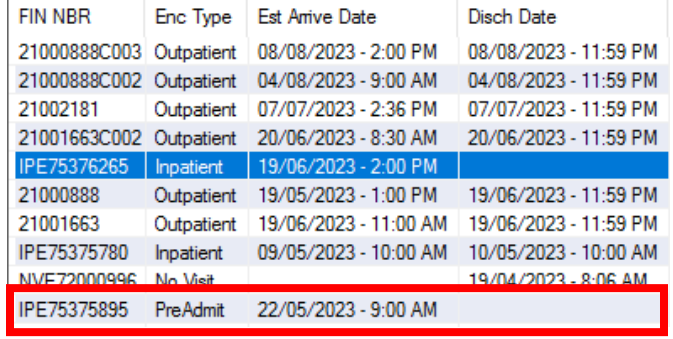